**Note:**  Sleep wind is every half hour drops 1 speed from recent speed until drops to the west speed.

# **HUANS©®**

# **Quick Guide**

# **2. Install the App**

# install on smart phone.

**Note:** If user can't setup device in above way, user can try below AP setup.

## **4. APP control**

# **3. Add device to smart phone**

**2**

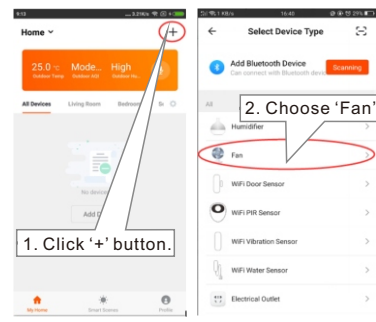

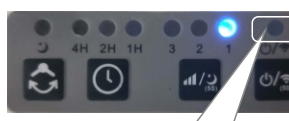

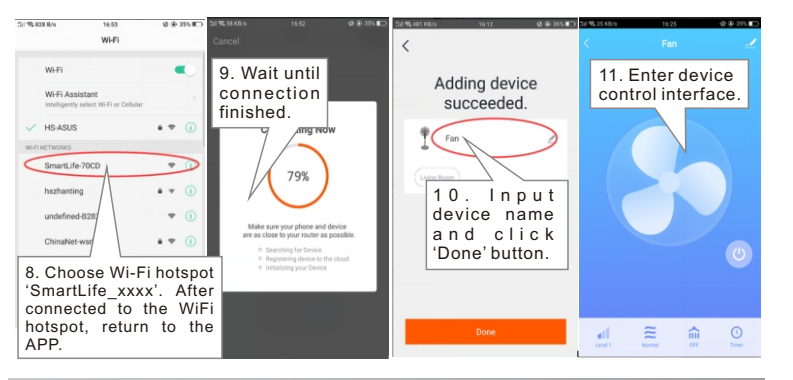

## **5. Amazon Alexa Voice control**

Before controlling our smart device by Amazon Alexa, user should prepare Echo device like Echo or Echo Tap or Echo Dot or Echo Show, Amazon Alexa APP and Amazon Alexa account.

#### **Enable our skill in Alexa APP.**

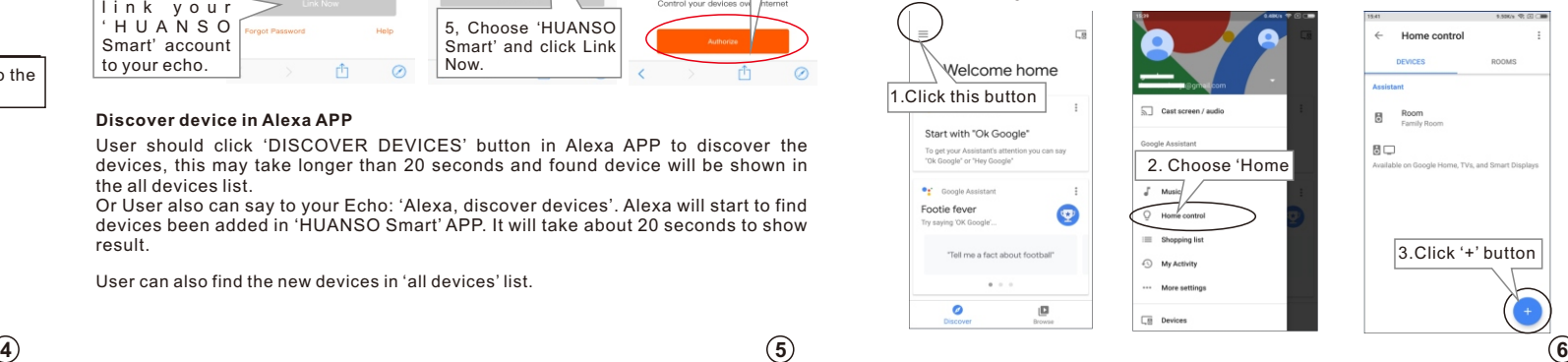

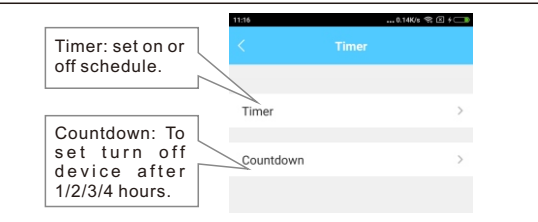

User should click 'DISCOVER DEVICES' button in Alexa APP to discover the devices, this may take longer than 20 seconds and found device will be shown in the all devices list.

Or User also can say to your Echo: 'Alexa, discover devices'. Alexa will start to find devices been added in 'HUANSO Smart' APP. It will take about 20 seconds to show result.

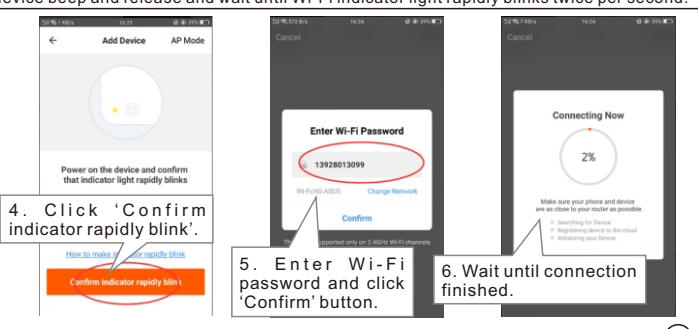

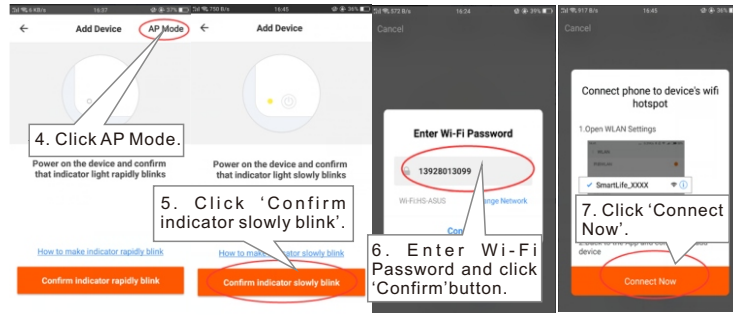

#### **Discover device in Alexa APP**

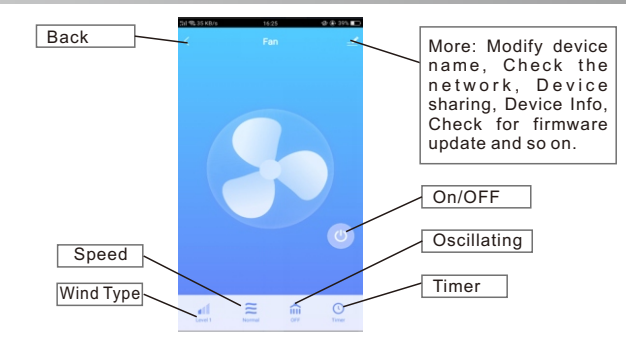

**Voice control Fan by Amazon Alexa**

➢Alexa, discover devices ➢Alexa, turn on/off 'Fan'.

Alexa, set 'Fan' to one/two/thre

Fan' is the device name user add to 'HUANSO Smart' AF

# **6. Google Home Voice Control**

#### **Link HUANSO Smart account in Home Control**

lake sure Google Home is connected to network.

Before controlling our smart device by Google Home, user should prepare Google Home device like Google Home or Google Home Mini, Google Home APP or Google APP for Android and Google account.

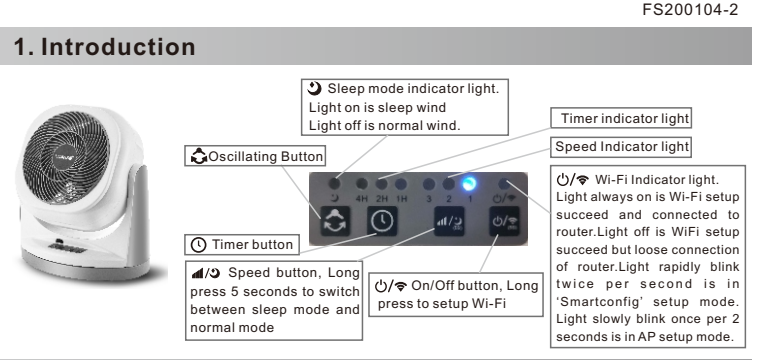

 $\vert$ 3. When Wi-Fi indicator light  $rac{1}{\sqrt{2}}$  rapidly blinks, long press Wi-F button for 5 seconds again until device Beep and release.Wi-Fi  $\vert$  indicator light will slowly blinks once per 2 seconds and enter AP setup mode.

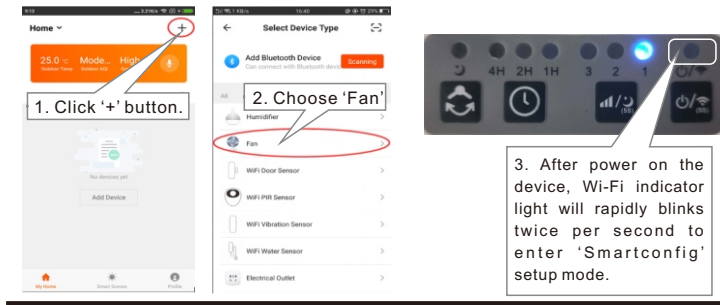

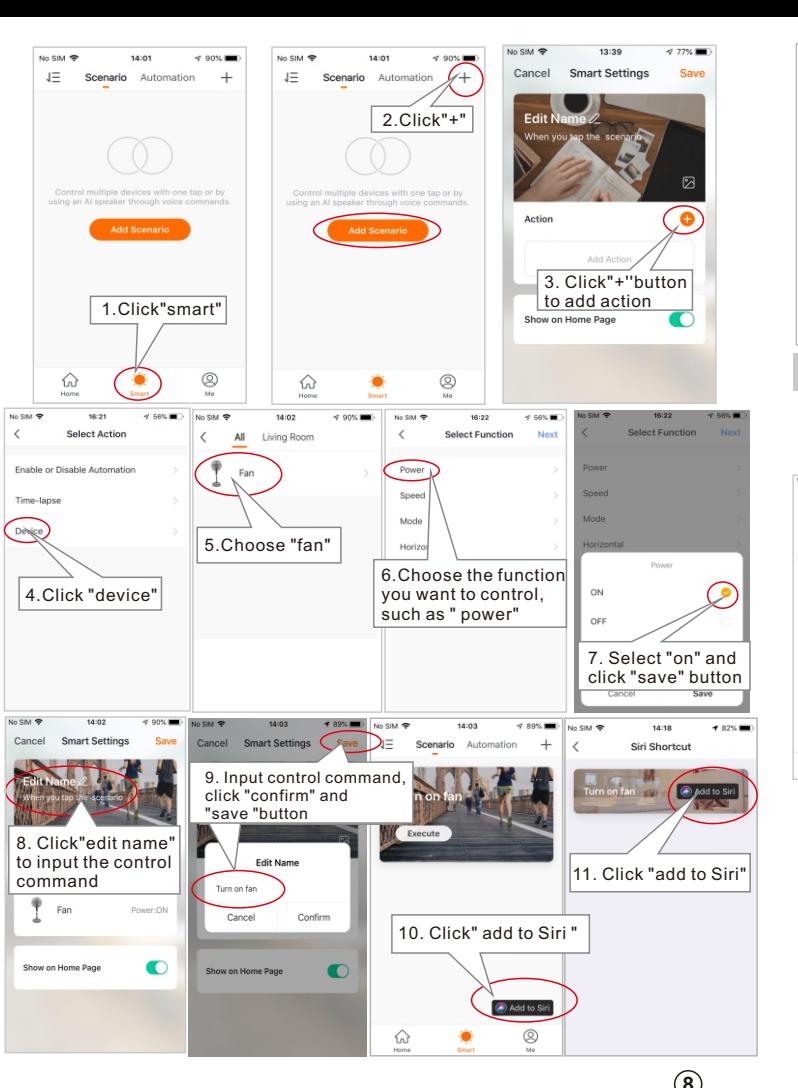

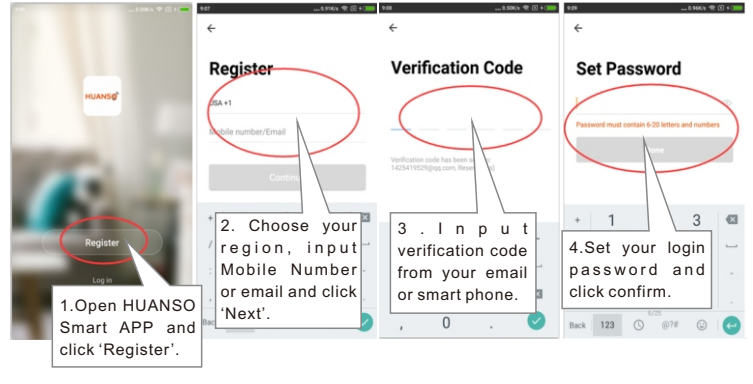

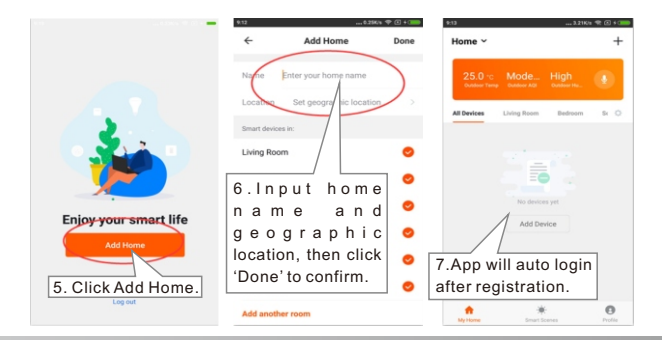

**Note:** If it doesn't rapidly blink twice per second, long press Wi-Fi button for 5 seconds until device beep and release and wait until Wi-Fi indicator light rapidly blinks twice per second.

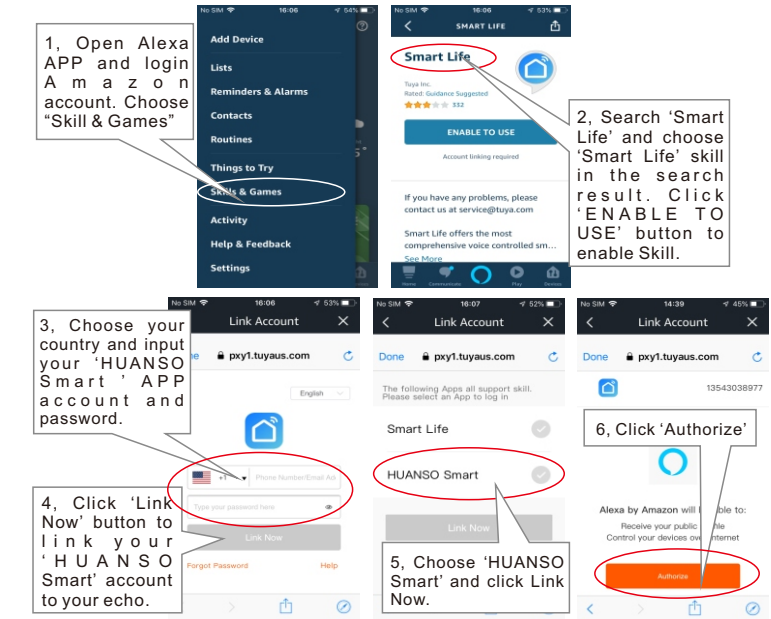

- A:1, There are 2 modes to setup, 'Smartconfig' setup mode and 'AP' setup mode. Indicator light rapidly blinks twice per second is 'Smartconfig' setup mode, user show indicator rapidly blink' button in APP to setup. Indicator light slowly blinks once per two seconds is 'AP' setup mode, user should click 'AP Mode' button in APP to setup. User can long press device's Wi-Fi button for 5 seconds to switch between these 2 modes.
- Maybe you are using 5Ghz WiFi router, device don't support 5Ghz WIFI, user should use 2,  $2.4$ GHz WiFi router to connect
- Maybe you input wrong WIFI password. Please input correct password. 3,
- Maybe your router haven't open DHCP. Pls open DHCP in your router. 4,
- Maybe device is too far away from the WiFi router. Pls put device close to router or add WiFi 5,
- repeater. Maybe your router's WiFi have special settings, pls reset your router. 6,
- Why can't I use Siri? Q2
- Maybe your iPhone version is too low,please update to version 12.0 or above to control Siri voice A:1, control function
- Maybe it is iPhone bug because some version iPhone sometime can not call Siri to do anything 2, when using 3G/4G network. Pls try WiFi network if use WiFi network can voice control this device means the device has no problem, then you should ask Apple company to fix your iPhone 3G/4G
- network can not call Siri problem. Q3 Why I can not add to Siri?
- Maybe your Phrase is already in use as a Shortcut before. Siri can not use same Phrases for 2 Shortcuts. You can re-record a new phrase. Or if you want to use the old Phrase, you can enter your iPhone's Settings->Siri&Search->MyShortcuts and click 'edit' button to delet the old Shortcut and Add the Phrase to Siri again in our APP. A:
- Q4 Why I can't voice control device?
- A:1, Maybe your smart speaker or smartphone didn't hear what you say, pls try to say again.
- 2, Maybe the device name you set is misunderstood as another action the smart speaker or smartphone should do. Pls change the device name to another name which your smart speaker or smartphone will not misunderstal
- 3, Maybe the device name you say to the smart speaker or smartphone is different from the device name you set in the APP. Pls say the correct device name set in the APP to the smart speaker or smartphone.
- 4, Maybe your smart speaker, smartphone or smart device network is disconnected, pls check your network and try again.

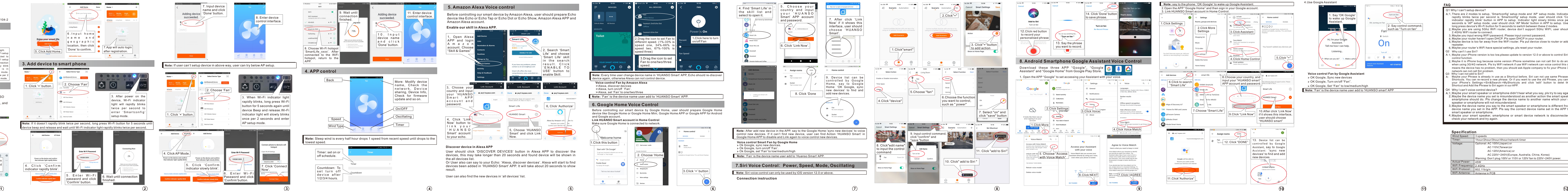

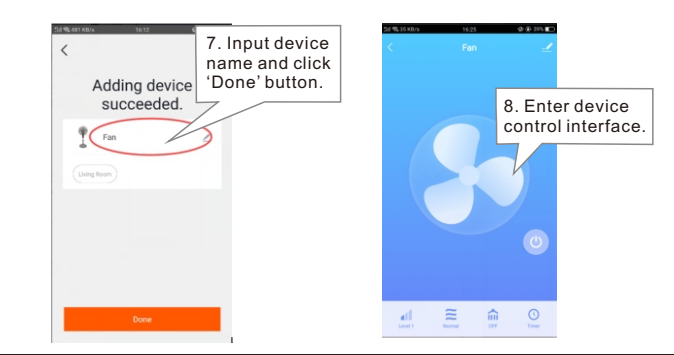

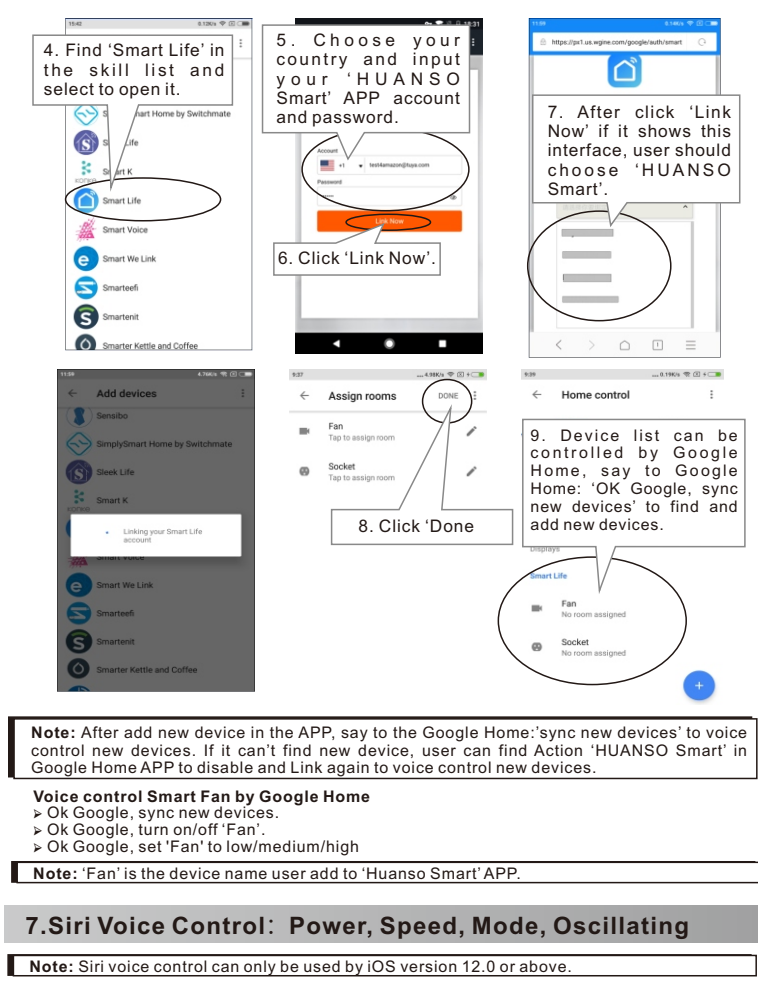

#### **FAQ**

#### Q1 Why I can't setup device?

## **HUANSO Smart App**

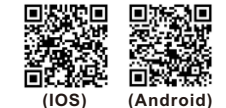

Scan QR code to intall APP or Download the App 'HUANSO

rom 'Google Play Store' or 'App Store', and

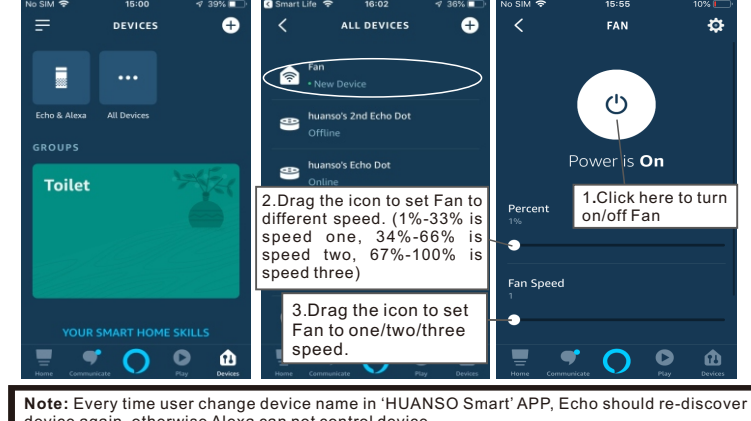

 $\alpha$ ice again, otherwise Alexa can not control device

User can also find the new devices in 'all devices' list.

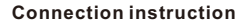

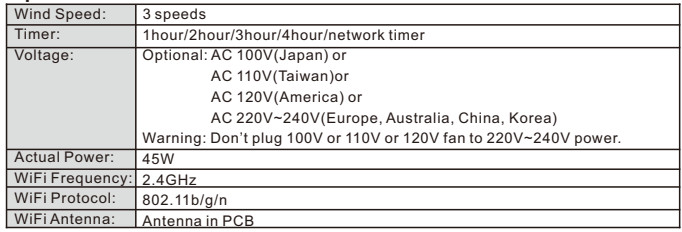

### **Specification**

#### 4.Use Google Assistant

Turn on/off "Fan". **➢** OK Google,

Set "Fan" to low/medium/high **➢** OK Google,

**Note:** 'Fan' is the device name user add to 'HUANSO smart' APP

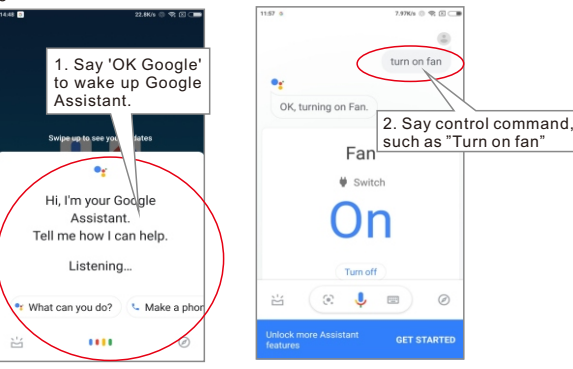

#### **Voice control Fan by Google Assistan**

**▷ OK Google, Sync new devices** 

# **FCC Caution**

This device complies with part 15 of the FCC Rules. Operation is subject to the following two conditions: (1) This device may not cause harmful interference, and (2) this device must accept any interference received, including interference that may cause undesired operation.

Any Changes or modifications not expressly approved by the party responsible for compliance could void the user's authority to operate the equipment.

**Note:** This equipment has been tested and found to comply with the limits for a Class B digital device, pursuant to part 15 of the FCC Rules. These limits are designed to provide reasonable protection against harmful interference in a residential installation. This equipment generates uses and can radiate radio frequency energy and, if not installed and used in accordance with the instructions, may cause harmful interference to radio communications. However, there is no guarantee that interference will not occur in a particular installation. If this equipment does cause harmful interference to radio or television reception, which can be determined by turning the equipment off and on, the user is encouraged to try to correct the interference by one or more of the following measures:

-Reorient or relocate the receiving antenna.

-Increase the separation between the equipment and receiver.

-Connect the equipment into an outlet on a circuit different from that to which the receiver is connected.

-Consult the dealer or an experienced radio/TV technician for help.

This equipment complies with FCC radiation exposure limits set forth for an uncontrolled environment. This equipment should be installed and operated with minimum distance 20cm between the radiator & your body.